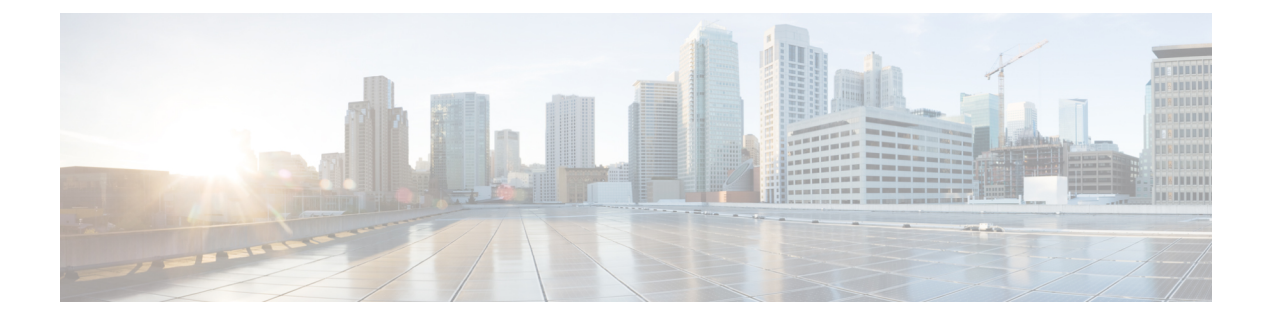

# **Cisco Network Insights for Resources Installation**

This chapter contains the following sections:

- About Cisco Network Insights for [Resources,](#page-0-0) on page 1
- [Downloading](#page-1-0) Cisco NIR Application from the Cisco App Center, on page 2
- Installing Cisco NIR [Application](#page-2-0) on Cisco APIC , on page 3
- Installing Cisco NIR on Cisco [Application](#page-3-0) Services Engine with Cisco APIC, on page 4

### <span id="page-0-0"></span>**About Cisco Network Insights for Resources**

Cisco Network Insights for Resources (Cisco NIR) application consists of monitoring utilities that can be added to the Cisco Application Policy Infrastructure Controller (Cisco APIC). The application can also be added to the Cisco Application Services Engine with Cisco APIC.

### **Software Requirements**

The following are software requirements for Cisco NIR on Cisco Application Services Engine with Cisco Application Policy Infrastructure Controller.

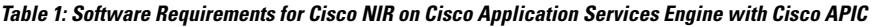

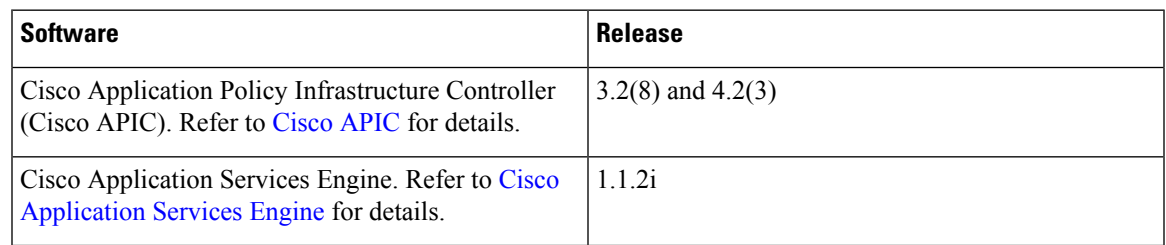

### **Hardware Requirements**

This section describes the Cisco ACI deployment requirements for Cisco NIR software telemetry.

The following are required for Cisco NIR application running on the Cisco Application Services Engine with Cisco APIC:

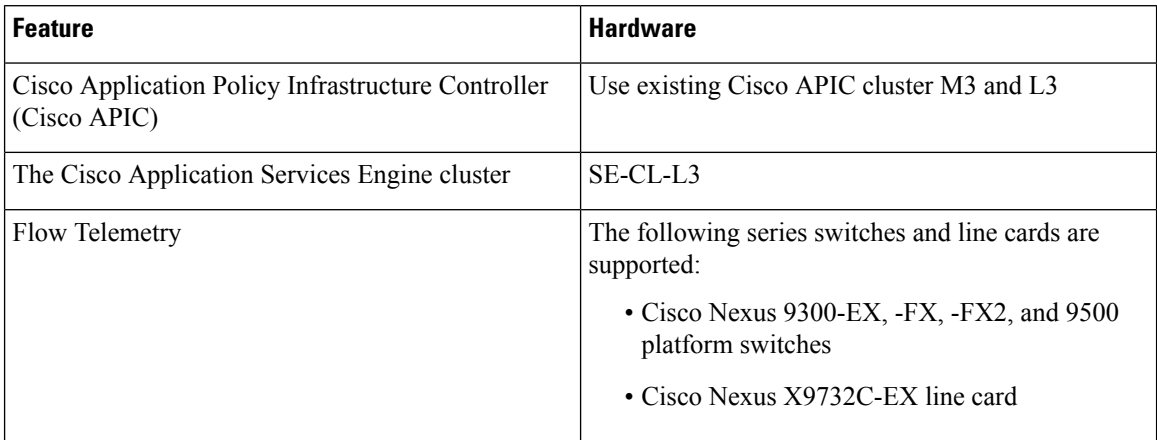

**Table 2: Hardware Requirements for Cisco NIR on Cisco Application Services Engine with Cisco APIC**

### <span id="page-1-0"></span>**Downloading Cisco NIR Application from the Cisco App Center**

This section contains the steps required to download Cisco NIR application in the Cisco APIC in preparation for installation.

#### **Before you begin**

You must have administrative credentials to download applications in the Cisco APIC.

**Step 1** Log in to the Cisco APIC GUI with admin privileges.

• If you do not have admin privileges, log in to the Cisco App [Center](https://dcappcenter.cisco.com/?SID=9t9ha6e7vo38lppkr80d0tduoi) to download the application.

- **Step 2** Choose **Apps**.
- **Step 3** Click the **Download Applications** icon **on** the far-right side of the work pane.

A new browser tab or window opens to the Cisco App Center.

- **Step 4** Search for Cisco Network Insights for Resources application on the search bar.
- **Step 5** Select the Cisco Network Insights for Resources application you want to download and click **Download** for that app to begin the process of downloading the app to your local machine.

**Step 6** Review the license agreement and, if OK, click **Agree and download**. The Cisco Network Insights for Resources application is downloaded to your local machine.

#### **What to do next**

Note the download location of the Cisco Network Insights for Resources file on your local machine. Make sure to move the downloaded Cisco Network Insights for Resources file to a http server, which can then be uploaded to Cisco Application Services Engine with Cisco APIC.

## <span id="page-2-0"></span>**Installing Cisco NIR Application on Cisco APIC**

This section contains the steps required to install Cisco NIR application on Cisco APIC. These steps are required for software telemetry.

#### **Before you begin**

You must have administrative credentials to install Cisco NIR application.

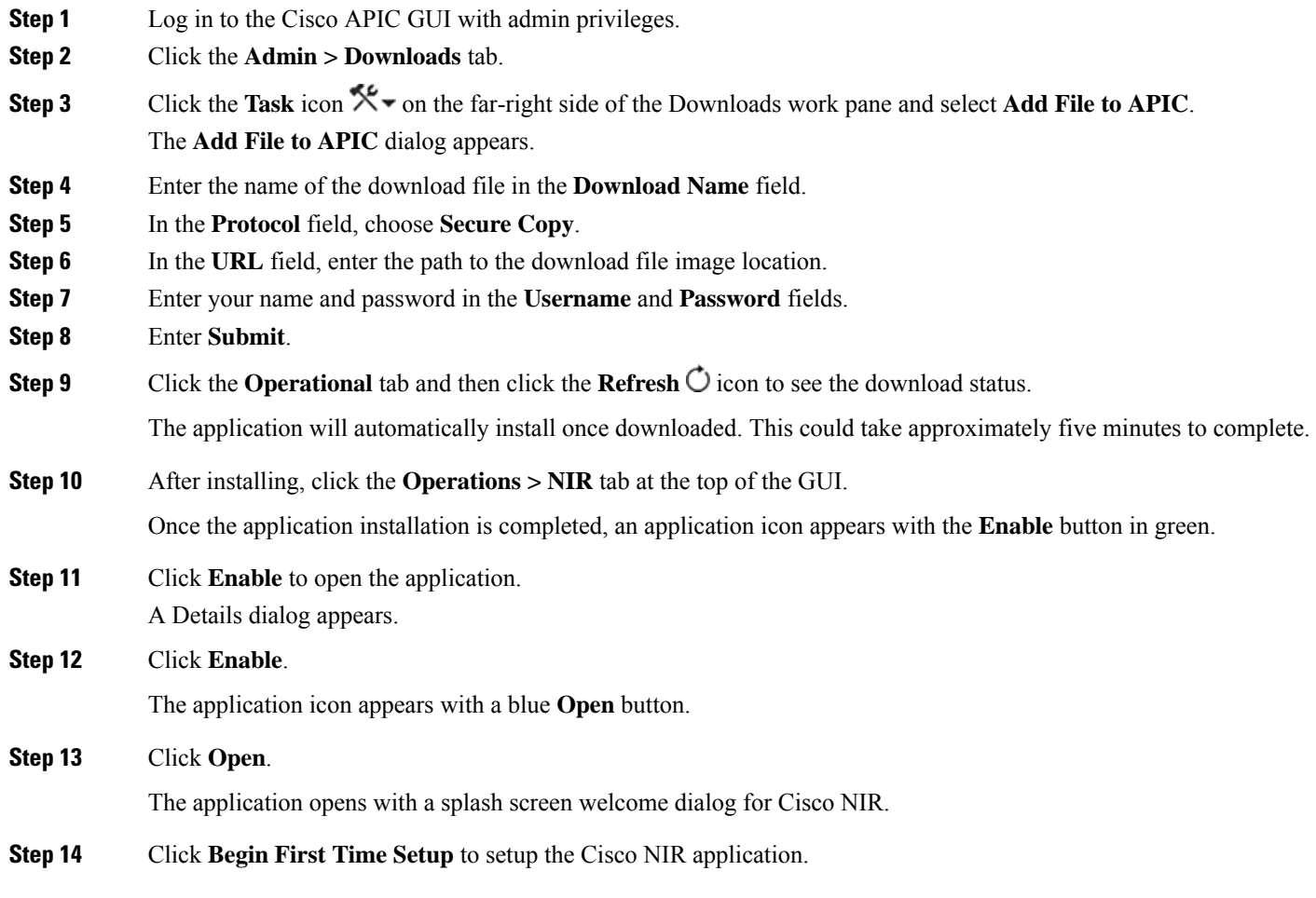

### **What to do next**

Continue with the setup of the Cisco Network Insights for Resources application located in the Cisco NIR Initial Setup section.

## <span id="page-3-0"></span>**Installing Cisco NIR on Cisco Application Services Engine with Cisco APIC**

This section contains the steps required to install Cisco Network Insights for Resources application on the Cisco Application Services Engine with the Cisco APIC.

### **Before you begin**

Before you begin installing a Cisco NIR application on the Cisco Application Services Engine with Cisco APIC, make sure the following requirements are met:

- You have installed and configured the Cisco Application Services Engine.
- You must have administrator credentials to install Cisco NIR application.

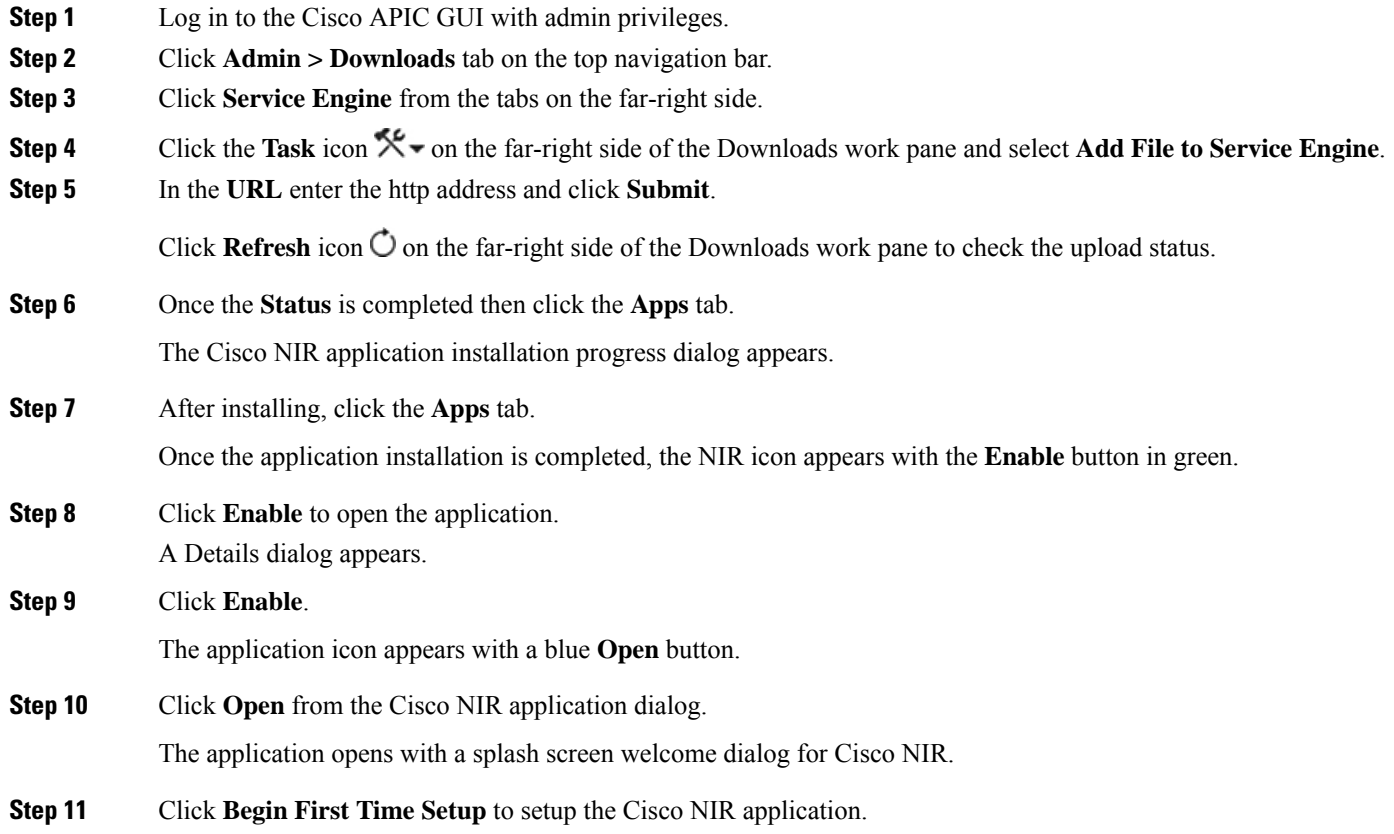

#### **What to do next**

Continue with the setup of the Cisco Network Insights for Resources application located in the Cisco NIR Initial Setup section of the next chapter.